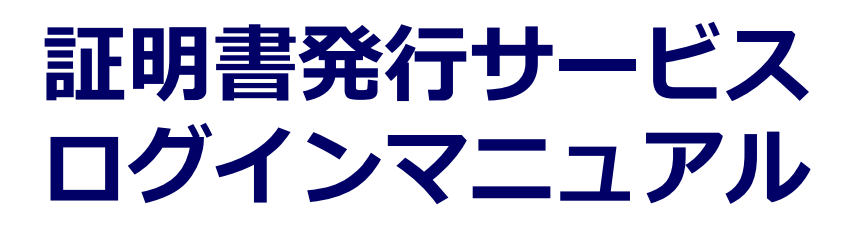

卒業生向けログイン手順

**8.6.0版 2023年8月1日 NTT西日本**

#### **目次**

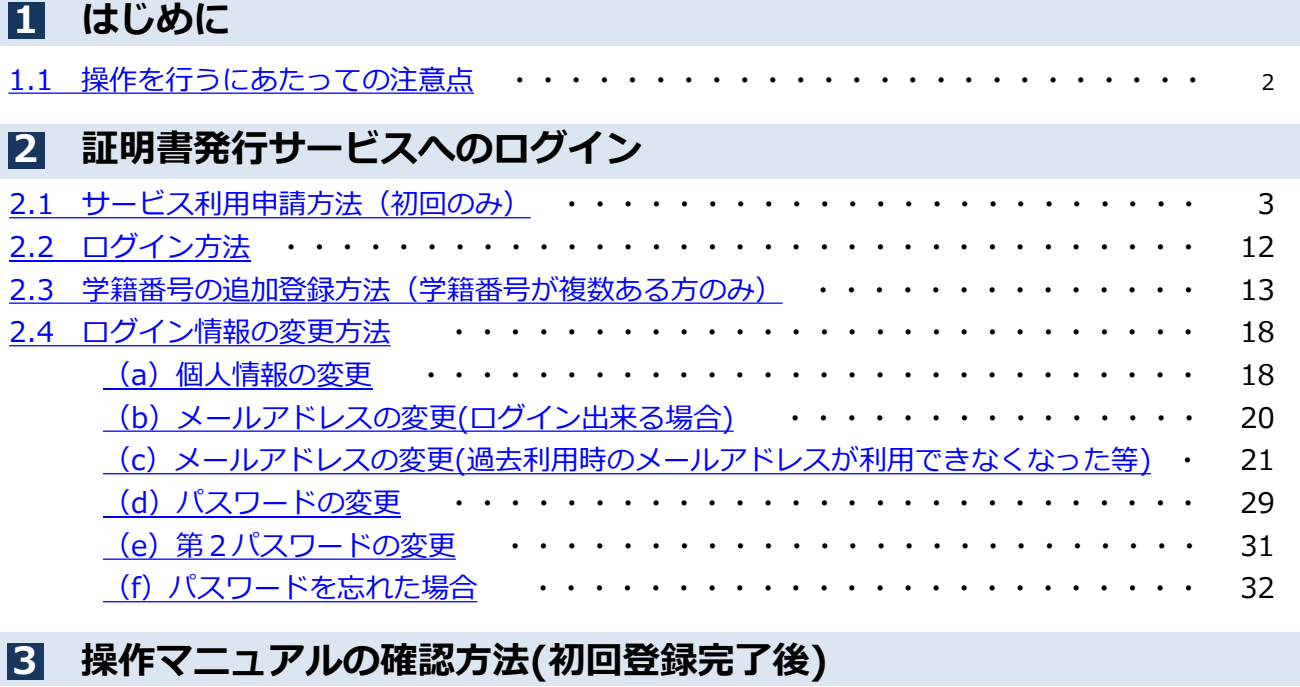

3.1 [操作マニュアル確認方法](#page-35-0) ・・・・・・・・・・・・・・・・・・・・・・・・・・ 35

#### <span id="page-2-0"></span>**1 はじめに**

#### **1.1 操作を行うにあたっての注意点**

#### **動作条件及び動作確認端末**

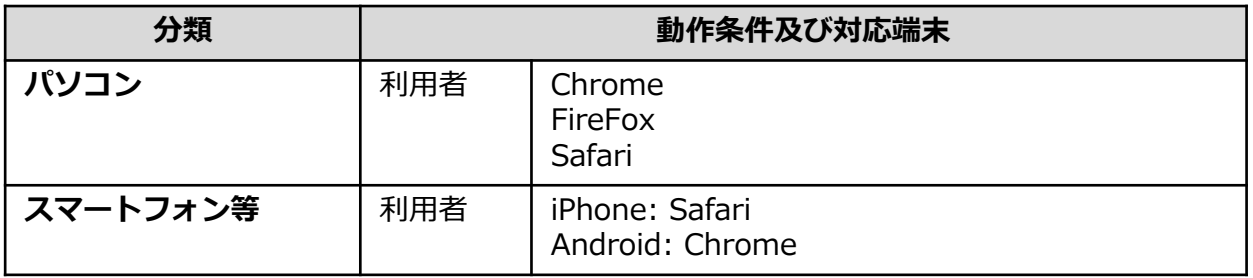

※動作確認端末については、確認結果であり、動作保証をするものではありません。

※機種やブラウザによっては、正常に表示されない場合があります。

※動作確認は、確認実施時の最新バージョンにて実施しております。

※利用条件に記す動作条件及び動作確認端末以外からもサービスをご利用頂ける可能性はありますが、 NTT西日本が動作保証するものではありません。この場合、画面内容が一部表示できない場合や正確 に動作・表示されない場合があります。

#### **本システムに関するお問合せ**

#### ◆NTT西日本 証明書発行サービス コールセンター

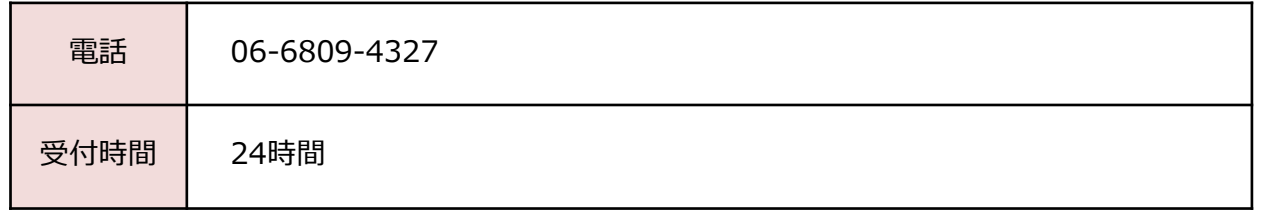

#### <span id="page-3-0"></span>**2.1 サービス利用申請方法(初回のみ)** ※「画面イメージ」はサンプル画像です。操作は実際の画面に従ってください。

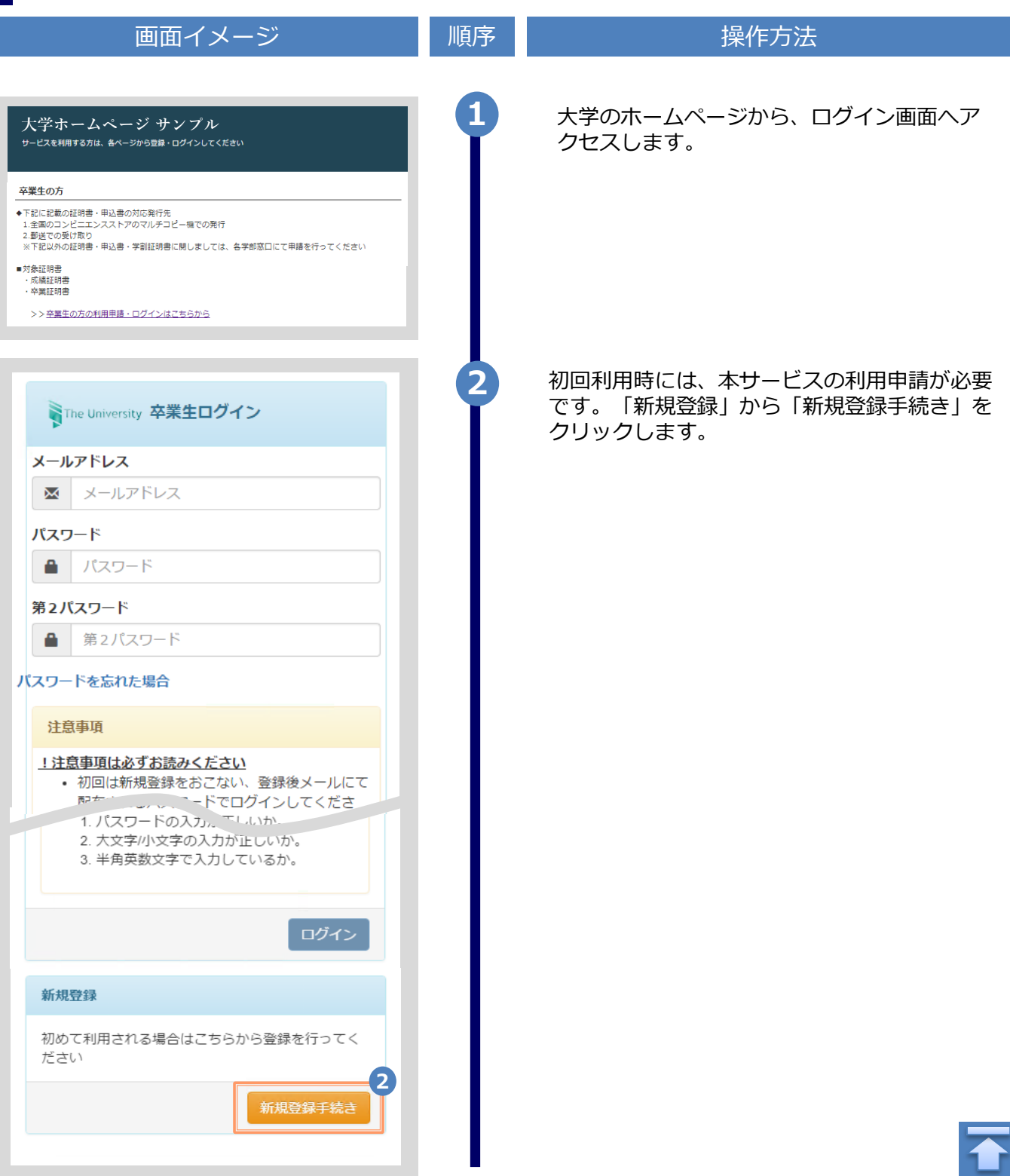

画面イメージ しゅうしょう 順序 しゅうしょう 操作方法 **3** 登録するメールアドレスを「メールアドレス」 欄、および「確認」欄に入力します。 WThe University メールアドレス設定 メールアドレス **3**  $\bowtie$ メールアドレス 確認 メールアドレス  $\overline{\mathsf{M}}$ 6 注意事項 !注意事項は必ずお読みください • 「確認」ボタンを押すと、指定のメール アドレスに確認メールが届きます。 • 確認メールに記載されたURLにアクセス し、メールアドレスの設定を完了してく ださい。 • 確認メールの送信までには、少々時間が かかる場合があります。 • フリーメールアドレスの場合、確認メー ルを受信出来ない可能性があります。 ※迷惑メールフィルタ等で、確認メールを受信 出来ない場合があります。事前に、許可リスト へ以下のアドレスを追加するようにしてくださ  $U_{\alpha}$ ---> 証明書発行サービス: no-reply@ac.jp ◎30分経っても確認メールが届かない場合は、 以下をご確認ください。 1. メールアドレスの入力が正しいか。 2. 余分なスペース等を誤って入力していな いか。 3. 半角英数文字で入力しているか。 4. 迷惑メールフィルタ許可リストへ追加し たメールアドレスが正しいか。 **4** 「注意事項」の内容を確認し、「確認」ボタンを クリックします。 **4** 確認 戻る

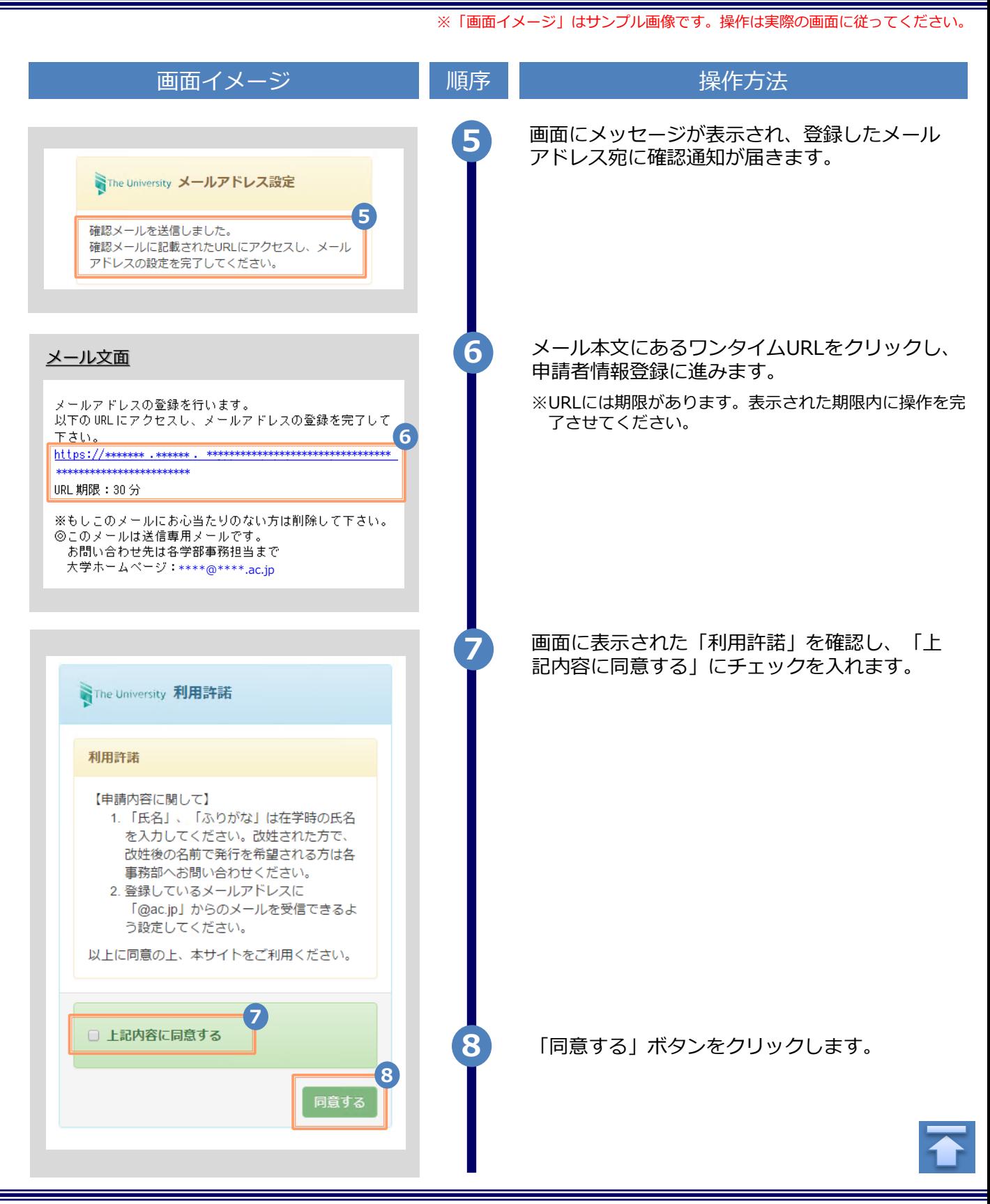

![](_page_6_Picture_193.jpeg)

![](_page_7_Picture_119.jpeg)

![](_page_8_Figure_1.jpeg)

![](_page_9_Picture_1.jpeg)

![](_page_10_Picture_130.jpeg)

![](_page_11_Picture_104.jpeg)

<span id="page-12-0"></span>![](_page_12_Figure_1.jpeg)

※「画面イメージ」はサンプル画像です。操作は実際の画面に従ってください。

#### <span id="page-13-0"></span>**2.3 学籍番号の追加登録方法**

**※学部・大学院の両方を卒業した等、学籍番号が複数ある方のみ実施してください。**

![](_page_13_Picture_4.jpeg)

Copyright © 2017 NIPPON TELEGRAPH AND TELEPHONE WEST CORPORATION All Rights Reserved.

![](_page_14_Figure_1.jpeg)

![](_page_15_Picture_120.jpeg)

![](_page_16_Figure_1.jpeg)

![](_page_17_Picture_79.jpeg)

Copyright © 2017 NIPPON TELEGRAPH AND TELEPHONE WEST CORPORATION All Rights Reserved.

※「画面イメージ」はサンプル画像です。操作は実際の画面に従ってください。

#### <span id="page-18-0"></span>**2.4 ログイン情報の変更方法**

![](_page_18_Figure_3.jpeg)

![](_page_19_Picture_57.jpeg)

※「画面イメージ」はサンプル画像です。操作は実際の画面に従ってください。

#### <span id="page-20-0"></span>**(b) メールアドレスの変更(ログイン出来る場合)** 画面イメージ しゅうしん 順序 いっしん いっしゃ 操作方法 SThe University 印刷先選択 ଶ୍ରୁ **1** 証明書発行サービスにログインし、画面右上 のメニューボタン「 ◎ - 」を選択して、 トップページ 「メールアドレス変更」をクリックします。 現在の申請一覧 利用規約 注意書き 申請一覧 ※証明書発行サービスへのログイン方法は、以下を参照 ヘルプ してください。 個人情報設定・変更 **1** ▶「2.2 ログイン方法」 メールアドレス変更 証明書を発行 学籍番号追加登録 パスワード変更 コンビ 第2パスワード変更 ログアウト 学内印刷 郵送 **2** 新しく登録するメールアドレスを「新しいメー ルアドレス」欄および「確認」欄に入力します。 WThe University メールアドレス変更 現在のメールアドレス \*\*\*\*\*\*\*\*\* \*\*\*\*\*\*\* **2** 新しいメールアドレス メールアドレス 巫 確認 メールアドレス M 6 注意事項 1.注意事項は必ずお読みください • 「確認」ボタンを押すと、指定のメールアドレ スに確認メールが届きます。 • 確認メールに記載されたURLにアクセスし、メ や完了してください 1. 硬堅メールの送信入った  $-165$ 2. 余分なスペース等を誤って入力していないか。 3. 半角英数文字で入力しているか。 4. 迷惑メールフィルタ許可リストへ追加したメー ルアドレスが正しいか。 **3** 「注意事項」の内容を確認し、「確認」ボタ ンをクリックします。 **3** 確認 戻る

<span id="page-21-0"></span>![](_page_21_Picture_108.jpeg)

#### **(c) メールアドレスの変更(過去利用時のメールアドレスが利用できなくなった等)**

![](_page_21_Picture_109.jpeg)

![](_page_21_Picture_4.jpeg)

![](_page_22_Picture_1.jpeg)

![](_page_23_Figure_1.jpeg)

Copyright © 2017 NIPPON TELEGRAPH AND TELEPHONE WEST CORPORATION All Rights Reserved.

![](_page_24_Picture_196.jpeg)

![](_page_25_Picture_119.jpeg)

![](_page_26_Figure_1.jpeg)

![](_page_27_Picture_77.jpeg)

![](_page_28_Picture_143.jpeg)

<span id="page-29-0"></span>![](_page_29_Picture_1.jpeg)

#### **(d) パスワードの変更**

![](_page_29_Picture_141.jpeg)

Copyright © 2017 NIPPON TELEGRAPH AND TELEPHONE WEST CORPORATION All Rights Reserved.

画面イメージ インファイン 順序 ほうしん しゅうかん 操作方法 現在利用しているパスワードを「現在のパス **2** ワード」欄に入力し、新しく登録するパス WThe University パスワード変更 ワードを「新しいパスワード」欄および「確 認」欄に入力します。 **2** 現在のパスワード 現在のパスワード ∙ 新しいパスワード **ANY** 新しいパスワード 確認 k. 新しいパスワード 注意事項 !注意事項は必ずお読みください パスワードは下記ルールに従い設定してください。 • 8文字以上であること。 • 1文字以上の半角英大文字(A-Z)が含まれるこ と。 • 1文字以上の半角英小文字(a-z)が含まれるこ と。 • 1文字以上の半角数字(0-9)が含まれること。 • 半角英数字以外を含まないこと。 「注意事項」の内容を確認し、「変更」ボタ **<sup>3</sup>** ンをクリックします。 **3** 変更 戻る **4** 画面にメッセージが表示されると、パスワード の変更は完了です。「OK」ボタンをクリックし ます。 ← 変更完了  $\times$ パスワードは変更されました **4** OK

<span id="page-31-0"></span>![](_page_31_Figure_2.jpeg)

<span id="page-32-0"></span>画面イメージ インファイン 順序 ほうしん しゅうかん 操作方法 **4** 画面にメッセージが表示されると、第2パス ワードの変更は完了です。「OK」ボタンをク リックします。 **0 変更完了** 第2パスワードは変更されました **4** OK **(f) パスワードを忘れた場合** 1 | 証明書発行サービスの「卒業牛ログイン」画 面より、「パスワードを忘れた場合」をク WThe University 卒業生ログイン リックします。 メールアドレス ※証明書発行サービスへのログイン方法は、以下を参照 ■ メールアドレス してください。 ▶ [2.2 ログイン方法] パスワード  $\triangleq$ パスワード 第2パスワード Δ 第2パスワード **1** バスワードを忘れた場合 注意事項 !注意事項は必ずお読みください • 初回は新規登録をおこない、登録後メールにて 配布されるパスワードでログインしてくださ  $L_{\lambda}$ • 利用後は必ずログアウトし、ブラウザも閉じる ようにしてください。 • ログイン後、操作がないまま一定時間が経過す ると、自動的にログアウトします。 • パスワードは定期的に変更するようにしてくだ さい。  $J^{\circ} \rightarrow$ 「ラウザに記憶する等の行為は、 中主世人,

![](_page_33_Figure_2.jpeg)

![](_page_34_Picture_73.jpeg)

### <span id="page-35-0"></span>**3 操作マニュアル確認方法(初回登録完了後)**

※「画面イメージ」はサンプル画像です。操作は実際の画面に従ってください。

#### **3.1 操作マニュアル確認方法**

![](_page_35_Picture_73.jpeg)

![](_page_35_Picture_4.jpeg)

![](_page_36_Picture_0.jpeg)

![](_page_36_Picture_25.jpeg)